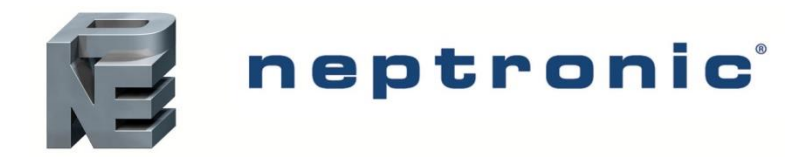

# **SK4 Humidifier Series**

# Web Interface User Guide

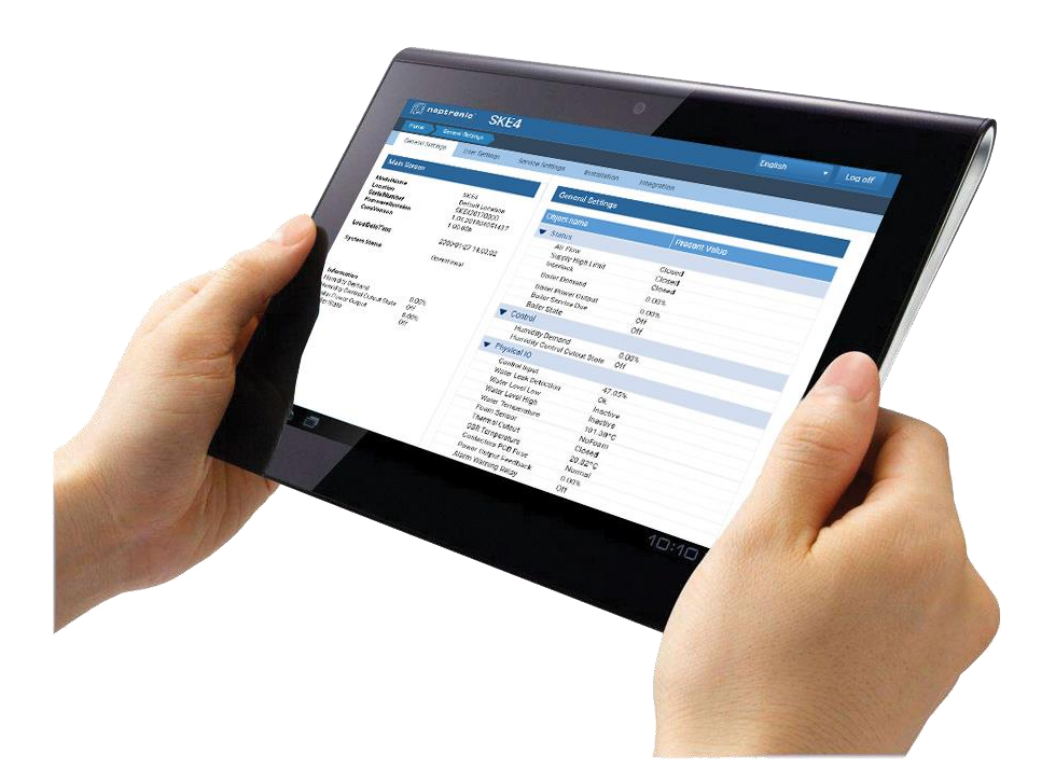

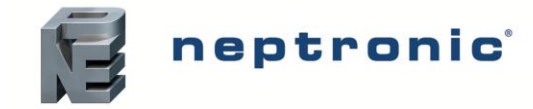

# **Installation and Configuration**

The following guide describes the procedure to follow to connect the SKE4, SKS4 and SKG4 humidifier to the web interface, providing remote access to all configuration parameters and allowing the humidifier to be monitored and controlled from any location. Any internet compatible device can be connected to the humidifier web interface using the steps outlined below.

#### **Hardware Installation**

- 1. Before beginning installation, remove the power supply to the humidifier using the disconnect switch or circuit breaker.
- 2. Install the Ethernet IP board (supplied) onto the humidifier printed circuit board, by connecting it to the two Ethernet designated terminals.

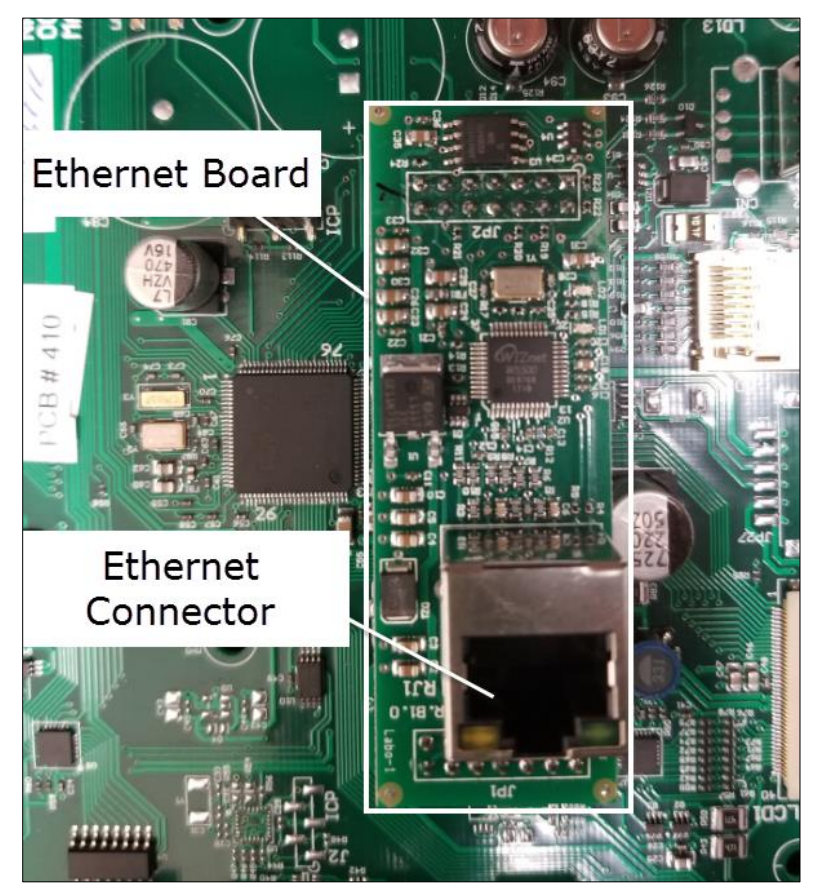

Illustration 1 - Ethernet IP Board

- 3. Connect an Ethernet cable between the Ethernet IP board and the router or other networking device, using the Ethernet connection located on the Ethernet board.
- 4. Once the Ethernet cable has been connected on both ends, turn the power supply back on.

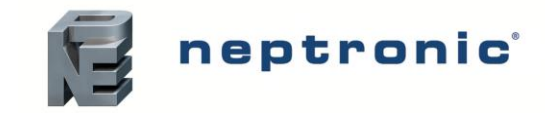

### **Software Configuration**

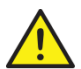

**CAUTION: Connect the device to a secure network with a strong firewall protection, in order to prevent unauthorized access to the system.**

1. Connect the device on which the humidifier web page will be opened to the Wi-Fi or internet network corresponding to the router connected to the humidifier, by accessing the device's settings and selecting the appropriate network name. Then, enter the corresponding password to gain access to the network. The default internet network name (SSID) and password can typically be found on a label placed on the router or networking device.

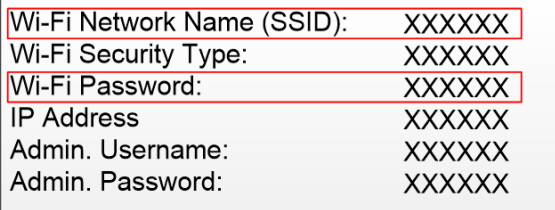

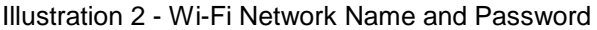

2. Once connected to the network, open a web browser page on the device and enter the IP address or configuration web page associated with the router. Then, enter the router administration username and password. The IP address link and default administration information can typically be found on the router or in the associated documentation provided with the router or networking device.

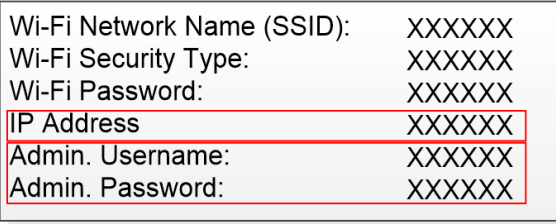

Illustration 3 - Access Information for Configuration Web Page

- 3. On the router or networking device configuration website, verify that the connection type is set to Dynamic Host Configuration Protocol (DHCP) mode or that the DHCP setting is enabled.
- 4. On the humidifier, use the controller to enter the Level 5 password and gain access to the *Integration* menu. From the *Integration* menu, select the *Communication* sub-menu, followed by the *IPSettings* option. Then, select the *DHCP* setting and verify that its value is set to *Active.* If it is set to *Inactive*, modify the value of the *DHCP* setting to *Active*.

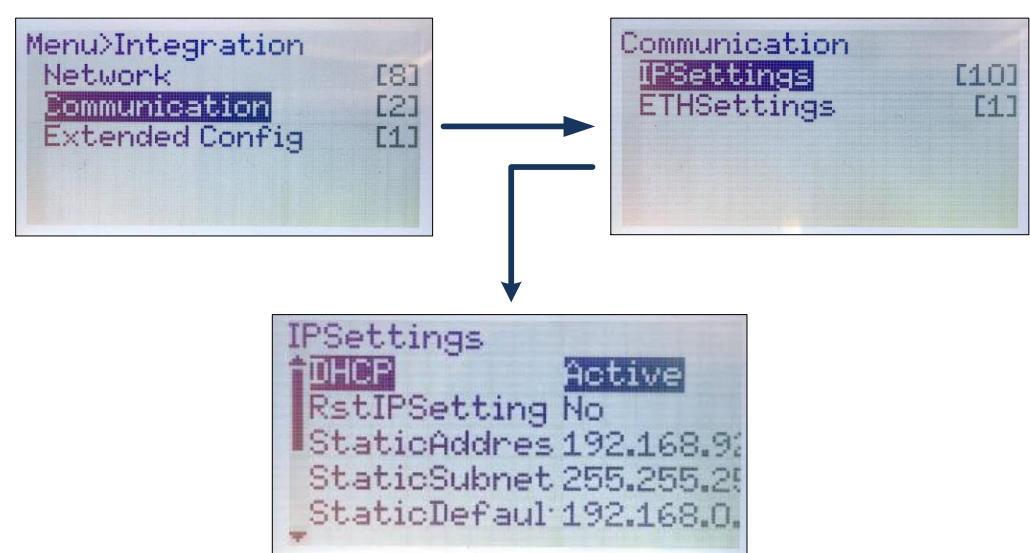

Illustration 4 - Activating DHCP on Humidifier Controller

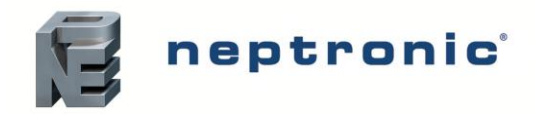

5. If applicable, select the *RstIPSetting* setting and modify its value to *Yes*, in order to restart the IP module and allow the previous configuration changes to take effect*.*

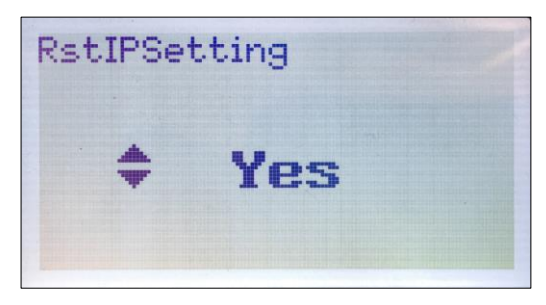

Illustration 5 - Resetting Settings on Humidifier Controller

6. Once DHCP has been activated and the IP settings have been reset, select the *ActualAddress* setting to view the IP address associated with the humidifier.

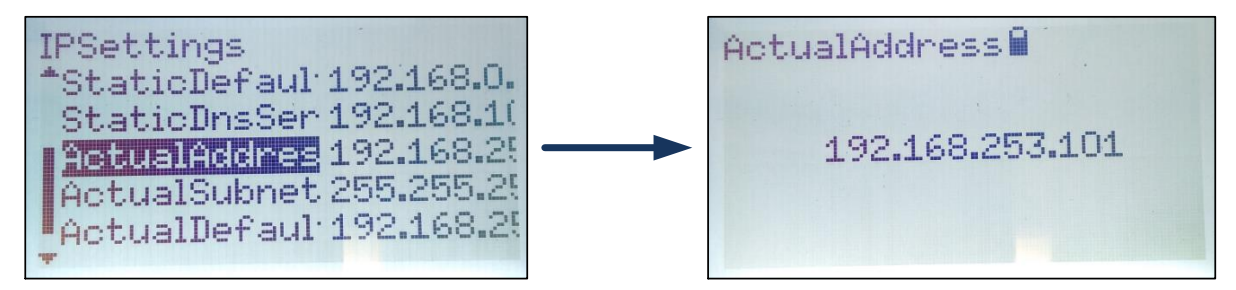

Illustration 6 - Humidifier IP Address

7. To open the humidifier web interface page, return to the web browser on the device and enter the humidifier IP address found in the previous step.

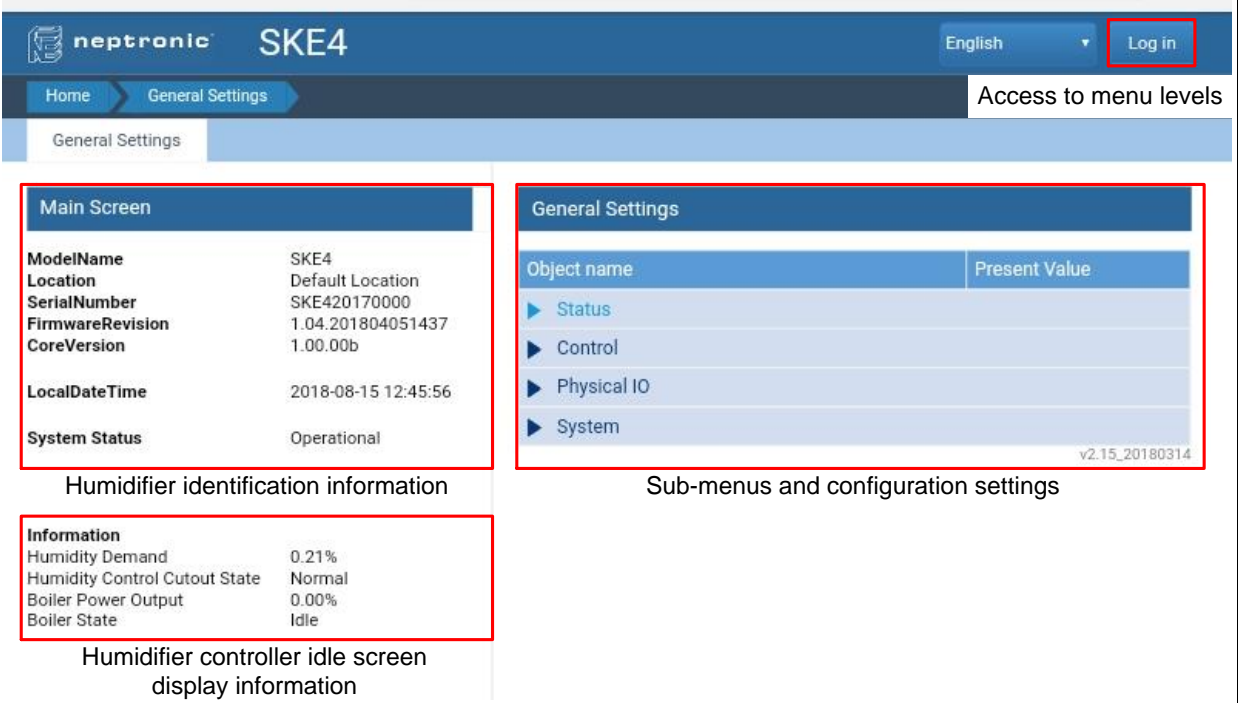

Illustration 7 - Humidifier Web Interface Page

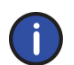

*Note: If the humidifier web interface page cannot be accessed, verify that the Ethernet cable is properly connected to the humidifier Ethernet IP board and reset the router or networking device.*

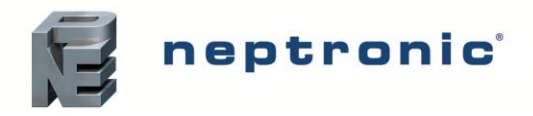

8. On the web interface page, click the "Log in" button to gain access to the different menus. Each access level password is the same as the corresponding password used to gain access to the different menus on the humidifier controller. Refer to the table below for default passwords.

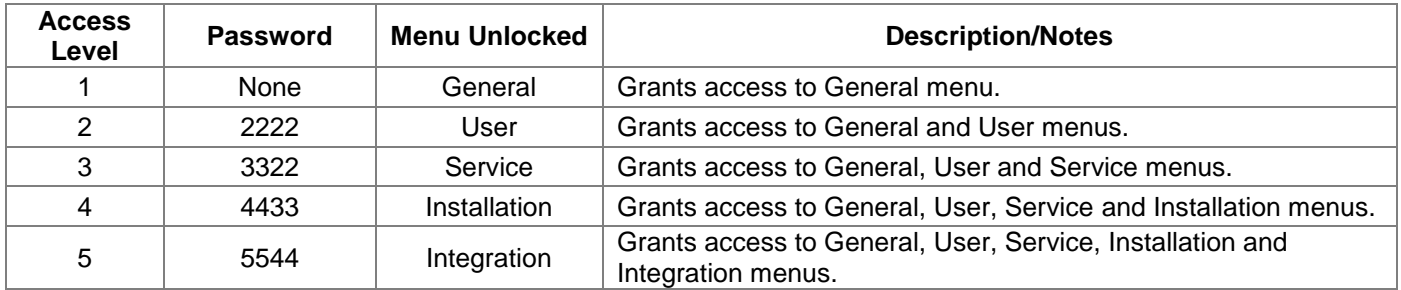

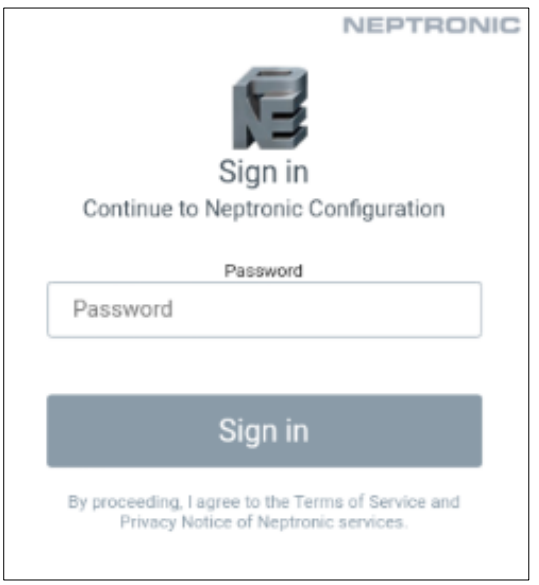

Illustration 8 - Login Screen

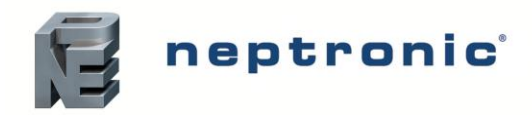

9. The humidifier can now be configured or monitored remotely using the web interface page. Refer to the humidifier *Installation Instructions and User Manual* for complete menu details.

| neptronic <sup>*</sup><br>偈                                                                                          | SKE4                                                                      |                                  | <b>English</b><br>Log off<br>$\mathbf{v}$ |
|----------------------------------------------------------------------------------------------------|---------------------------------------------------------------------------|----------------------------------|-------------------------------------------|
| Integration<br>Home                                                                                                  |                                                                           |                                  |                                           |
| General Settings                                                                                                    | User Settings<br>Service Settings                                         | Installation<br>Integration      |                                           |
|                                                                                                    |                                                                           |                                  |                                           |
| <b>Main Screen</b>                                                                                                   |                                                                           | Integration                      |                                           |
| ModelName<br>Location<br>SerialNumber<br><b>FirmwareRevision</b><br>CoreVersion                                      | SKE4<br>Default Location<br>SKE420170000<br>1.04.201804051437<br>1.00.00b | Object name                      | <b>Present Value</b>                      |
|                                                                                                    |                                                                           | <b>v</b> Network                 |                                           |
|                                                                                                    |                                                                           | $\nabla$ Device                  |                                           |
|                                                                                                    |                                                                           | DeviceName                       | SKE4                                      |
| <b>LocalDateTime</b>                                                                                                 | 2018-08-15 15:40:58                                                       | Location                         | Default Location                          |
| <b>System Status</b>                                                                                                 | Operational                                                               | Description                      | SKE4 Controller                           |
|                                                                                                    |                                                                           | DeviceInstance                   | 153001                                    |
|                                                                                                    |                                                                           | T HTTP Server                    |                                           |
| Information<br><b>Humidity Demand</b><br>Humidity Control Cutout State<br>Boiler Power Output<br><b>Boiler State</b> | 49.23%<br>Normal<br>0.00%<br>Filling                                      | <b>HTTP Server Units</b>         | Metric                                    |
|                                                                                                    |                                                                           | Web Server Priority For Writing  | 15                                        |
|                                                                                                    |                                                                           | <b>▽</b> BACnet Server           |                                           |
|                                                                                                    |                                                                           | <b>BACnet Server Language</b>    | English                                   |
|                                                                                                    |                                                                           | BACnet Server List Mode          | Factory                                   |
|                                                                                                    |                                                                           | RACnet MSTP                      |                                           |
|                                                                                                    |                                                                           | Max Master                       | 127                                       |
|                                                                                                    |                                                                           | Max Info Frames                  | 1                                         |
|                                                                                                    |                                                                           | Auto Baud Rate                   | Yes                                       |
|                                                                                                    |                                                                           | <b>Baud Rate</b>                 | 38400                                     |
|                                                                                                    |                                                                           | MSTP1MAC                         | 001                                       |
|                                                                                                    |                                                                           | MSTP1RxValid                     | 0                                         |
|                                                                                                    |                                                                           | MSTP1RxInvalid<br>MSTP1RxLost    | $\mathbf 0$<br>$\circ$                    |
|                                                                                                    |                                                                           | MSTP1Tx                          | 265332                                    |
|                                                                                                    |                                                                           | MSTP1TxLost                      | $\mathbf{0}$                              |
|                                                                                                    |                                                                           | <b>▽ BACnet IP</b>               |                                           |
|                                                                                                    |                                                                           | BacnetIP Port                    | 47808                                     |
|                                                                                                    |                                                                           | IP0RxValid                       | Ō                                         |
|                                                                                                    |                                                                           | <b>IPORxInvalid</b>              | 0                                         |
|                                                                                                    |                                                                           | <b>IPORxLost</b>                 | $\mathbf 0$                               |
|                                                                                                    |                                                                           | <b>IPOTX</b><br><b>IP0TxLost</b> | 208<br>0                                  |
|                                                                                                    |                                                                           |                                  |                                           |

Illustration 9 - Web Interface Page Menu Configuration

# **Notes**

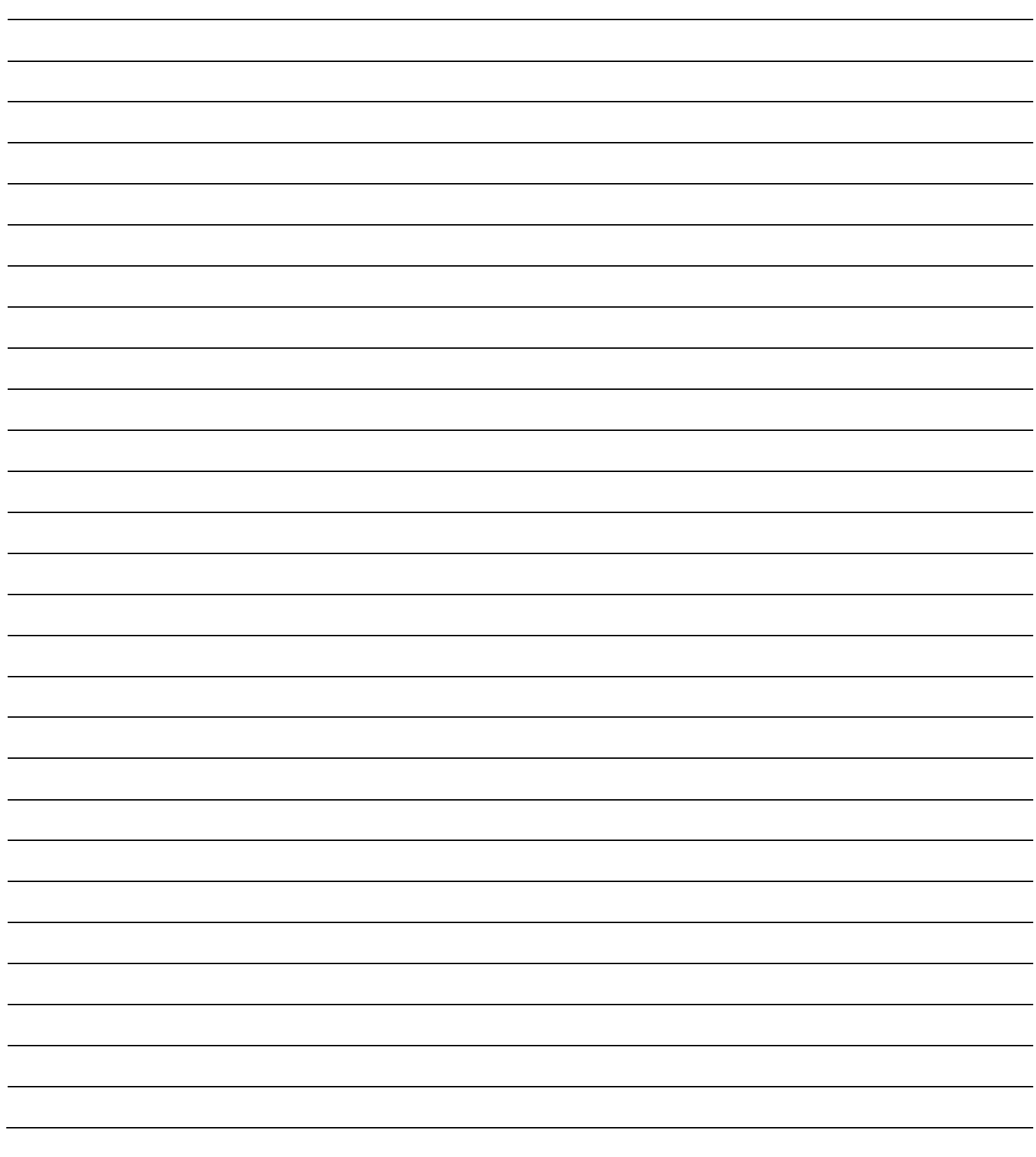

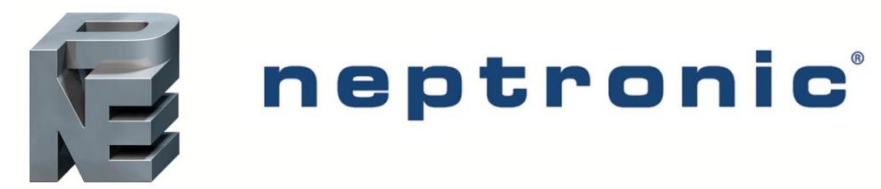

400 Lebeau blvd, Montreal, Qc, H4N 1R6, Canada **[www.neptronic.com](http://www.neptronic.com/)** Toll free in North America: 1-800-361-2308 Tel.: (514) 333-1433 Fax: (514) 333-3163 Customer service fax: (514) 333-1091 Monday to Friday: 8:00am to 5:00pm (Eastern time)